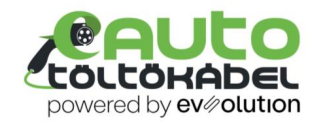

# *HASZNÁLATI UTASÍTÁS A BESEN ALKALMAZÁSHOZ*

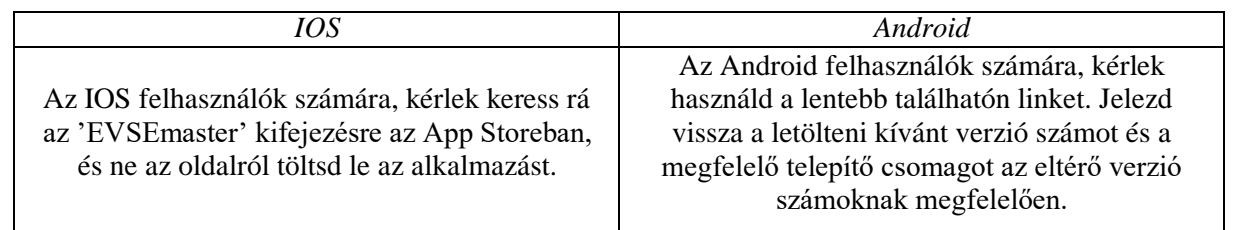

#### **Mikre kell figyelni a letöltésnél?**

A verziószámot akkor láthatjuk, amikor először kapcsoljuk be a töltőt. Kérlek válaszd a megfelelő telepítőcsomagot az utolsó két szám alapján.

- Kéhány töltő számára, az utolsó két szám kisebb vagy egyenlő 10-el. Kérlek használd az EVSEMaster-10-es fájlit, hogy frissíts.
- A legtöbb töltő számára, az utolsó két szám kevesebb vagy egyenlő 11-el, kérlek használd azEVSEMaster-11-et, hogy frissítsd

#### **Alkalmazás letöltése**

EVSEMaster-10-.apk **[Letöltés](http://18219450.s21d-18.faiusrd.com/0/ABUIABBKGAAgx_zU8AUotv_fxAQ?f=EVSEMaster-10-.apk&v=1578448455) – 10.24MB**

EVSEMaster-11+build84-Release-2021040901.apk **[Letöltés](http://18219450.s21d-18.faiusrd.com/0/ABUIABBKGAAgrNfkgwYo-sjngwQ?f=EVSE%2BMaster-11%2Bbuild84-Release-2021040901.apk&v=1618553772) – 16.71MB**

### **Angol nyelvű használati utasítás**

app upgrade manual.pdf **[Letöltés](http://18219450.s21d-18.faiusrd.com/0/ABUIABA9GAAgh6aU7gUo6NnnNA?f=app%2Bupgrade%2Bmanual.pdf&v=1573196551) - 1001.08KB**

EV AC Chargel SW VER: 3.323.109

## **Kapcsolat**

#### *Megjegyzések a kapcsolódásra*

- 1. A töltő az alábbi kapcsolódásokat támogatja: Bluetooth és WIFI.
- 2. Az első alkalommal Bluetoothal kell csatlakoznunk. Ha ez sikerült, elég a WIFI kapcsolatot használni.

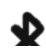

*Bluetooth kapcsolat*

- 1. Kapcsold be a Bluetooth-t a telefonodon.
- 2. Helyezd a telefonod közel a töltőhöz.
- 3. Nyisd meg az alkalmazást és nyomd meg a jobb felső

sarokban található + jelet, így automatikusan keresni fogja a töltőt.

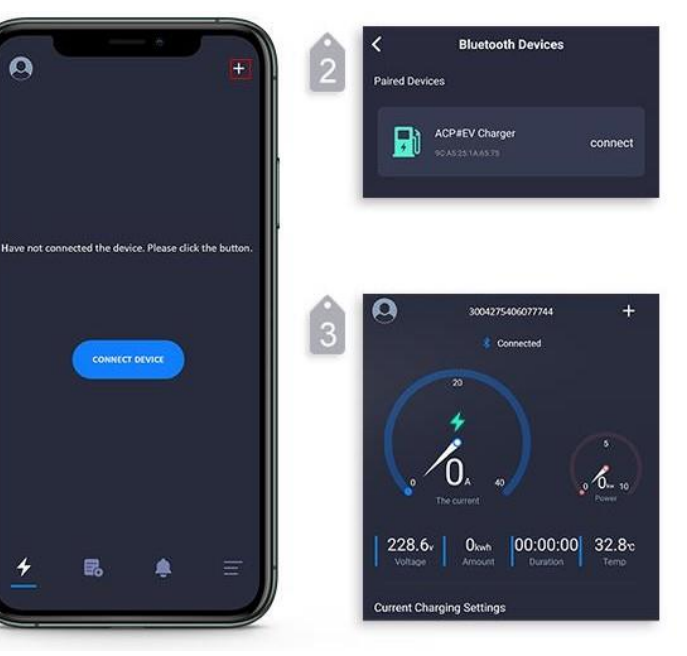

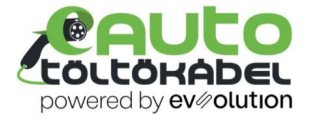

4. Ha megtaláltad a töltőt, nyomd meg a gombot, amely engedélyezi a kapcsolatot.

#### *WIFI kapcsolat*

1. A Bluetooth kapcsolat kialakult egy telefon és egy töltő között.

2. Állíts be egy felhasználót és jelszavat 5.4K WIFI-re. A töltés automatikusan kialakítja majd a WIFI kapcsolatot.

#### **Figyelem**:

- 1. Ha a WIFI és a Bluetooth is engedélyezbe van, a WIFI kapcsolat prioritást élvez.
- 2. Az alkalmazás csak 2.4G WIFIt ismeri fel, ne használd 5G kapcsolattal.
- 3. Mivel minden router más frekvenciát bocsát ki magábal, kis eséllyel, de előfordulhat, hogy a WIFI nem működik átlagosan.

#### **Az APP funkcióinak bemutatása**

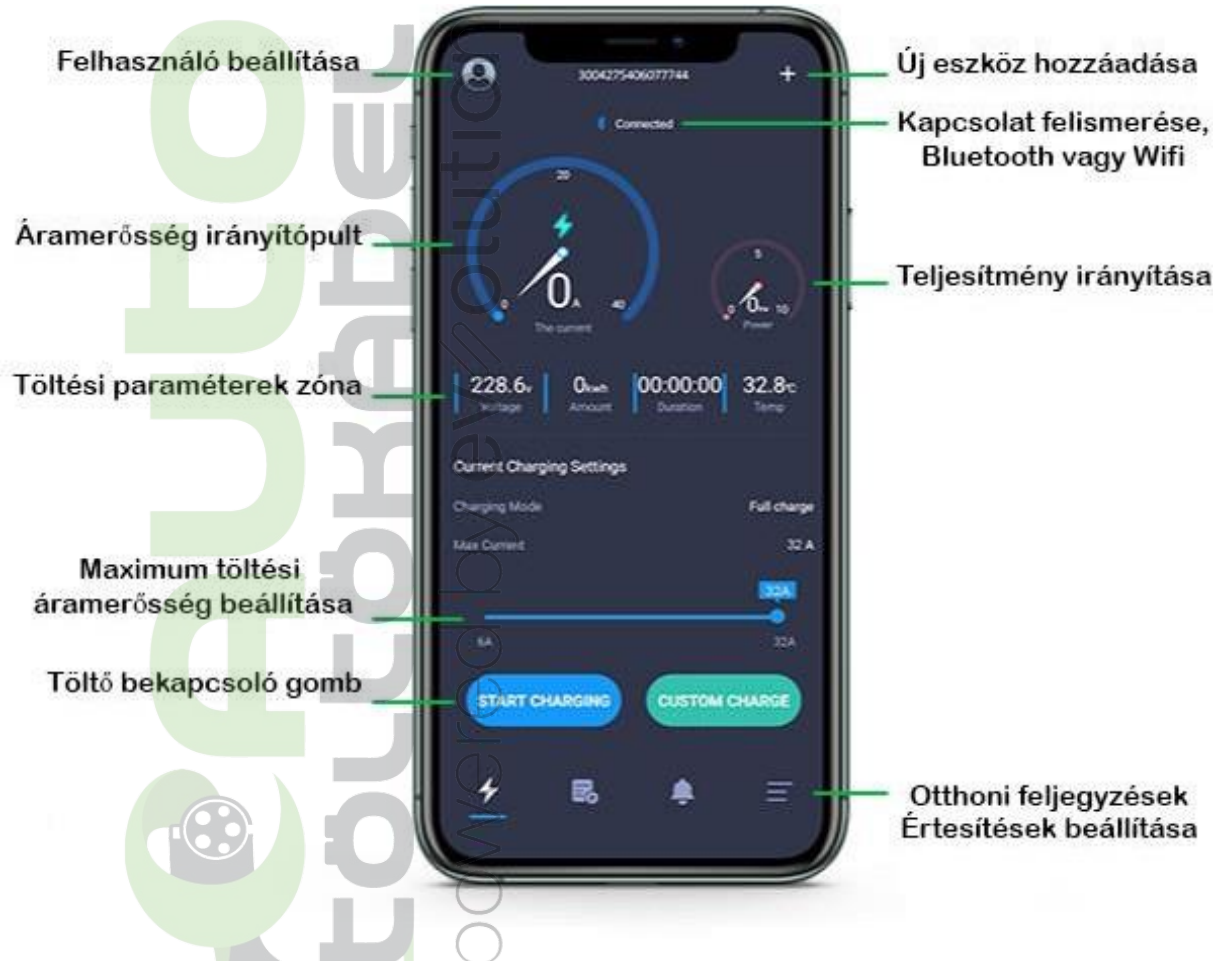

*A töltési paraméterek feljegyzésre kerülnek az alkalmazásban és automatikusan használatra kerülnek minden töltésnél.*

*A 3 fő töltési körülmény beállítható:*

- 1. Töltés késleltetése
- 2. Töltés ideje
- 3. Maximum töltési mennyiség

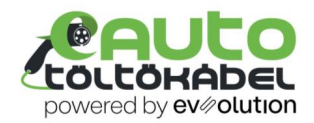

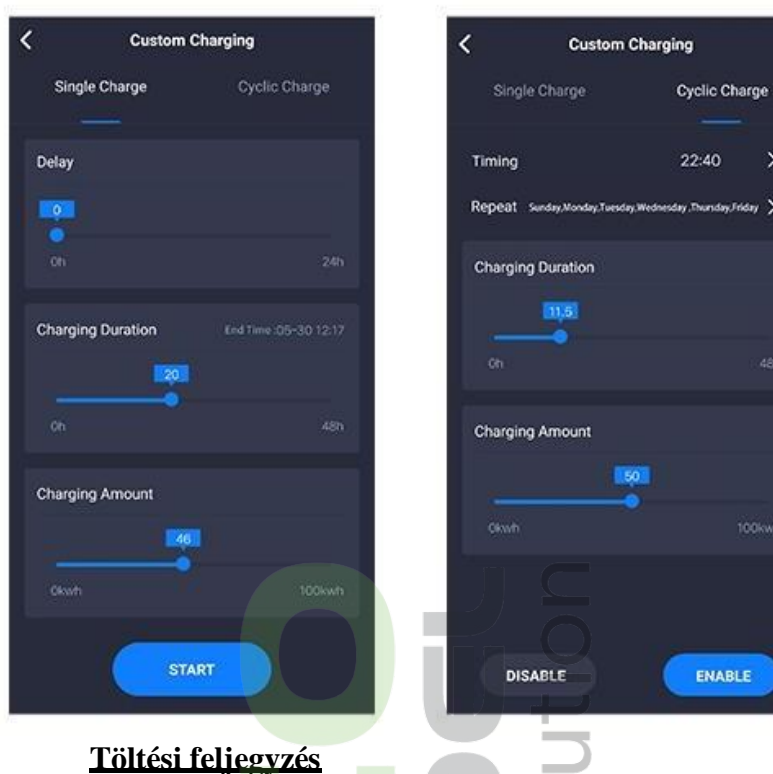

Az Egyszeri Töltés és az Ismételt Töltés elérhető az alkalmazásból.

### *Egyszeri töltés*

A beállítások csak egyetlen töltésre vonatkoznak.

#### *Ismételt töltés*

A beállításokat rögzíthetjük az alkalmazásban, és így automatikusan ezek alapján indul meg az autó töltése.

Látható a töltés időtartama és mennyisége minden töltés után.

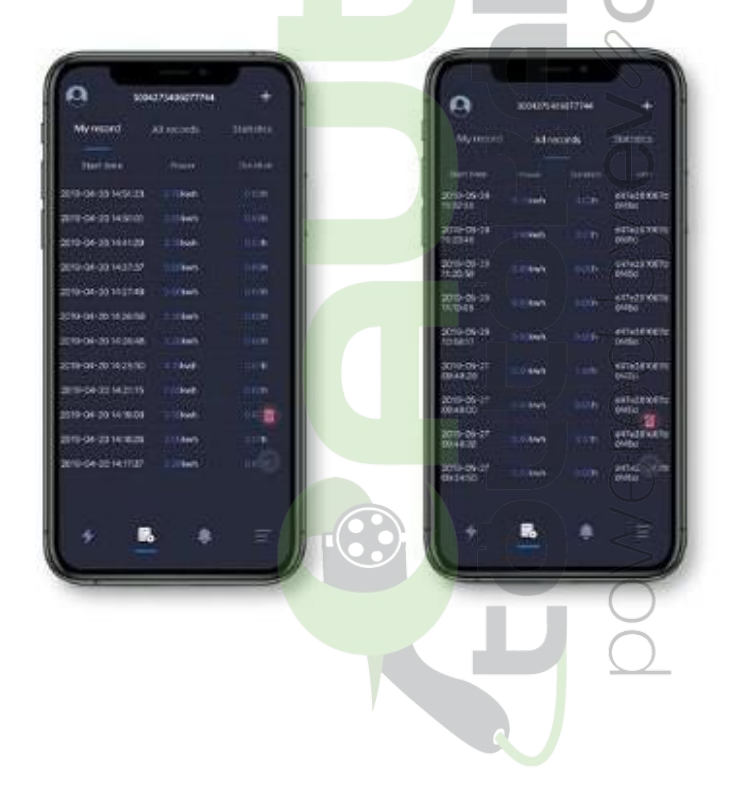

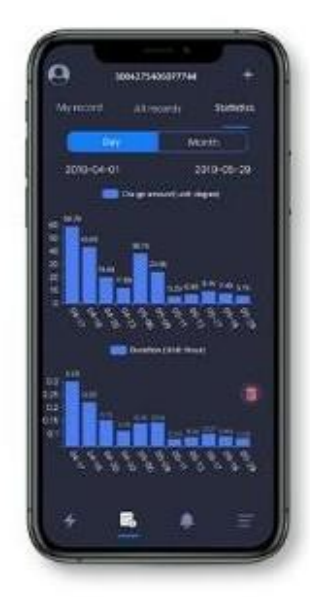

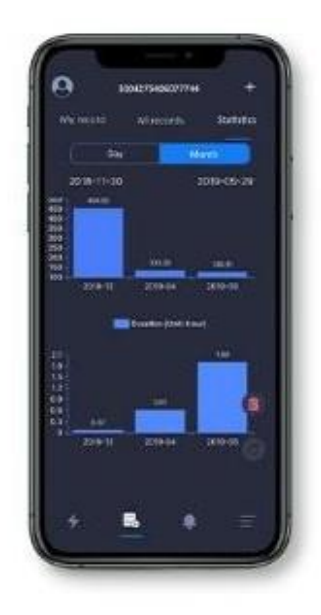

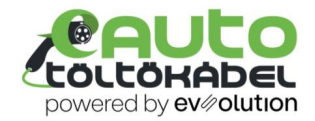

# **Rendszer Beállítások**

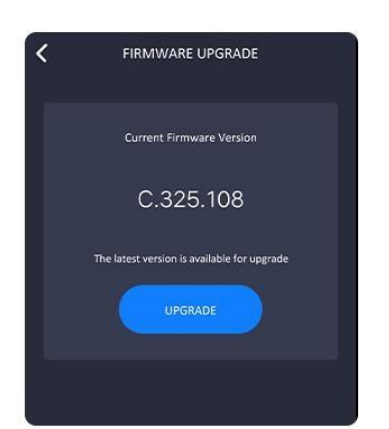

Az alkalmazás automatikusan képes megkeresni a legutolsó elérhető frissítést, és szól a felhasználónak.

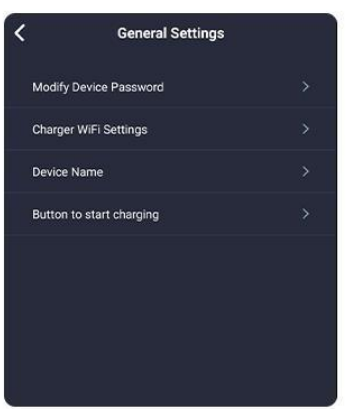

#### *Firmware Frissítése Általános Beállítások Az Eszközről*

- 1. Eszköz jelszavának
- módosítása (ha
- elfelejted, kérlek
- keresd fel a
- viszonteladót
- segítségért)
- 2. Töltő WIFI beállítása (2.4G WIFI kapcsolatot támogatja)
- 3. Eszköz nevének
	- módosítása, segíti az
	- eligazodást több
- eszköz között
- Indítsa el a töltést
- azonnal egy gomb segítségével. (A
- - körülmények feljegyzésként lesznek
	- rögzítve)

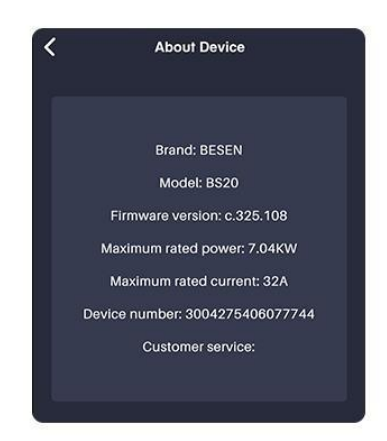

Kijelzi a töltő adatait

- 1. Márka
- 2. Modell
- 3. Verzió szám
- 4. Legnagyobb töltési teljesítmény
- 5. Legnagyobb áramerősség
- 6. Eszköz száma

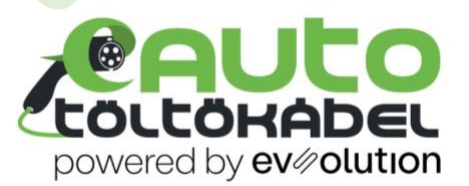